## TUTORIAL PER ACCEDERE IN AREA DOCENTI

Per accedere in area DOCENTI bisogna creare una password personale, questa operazione bisogna farlo solo la prima volta.

Una volta visualizzato il sito si accede da LOG IN

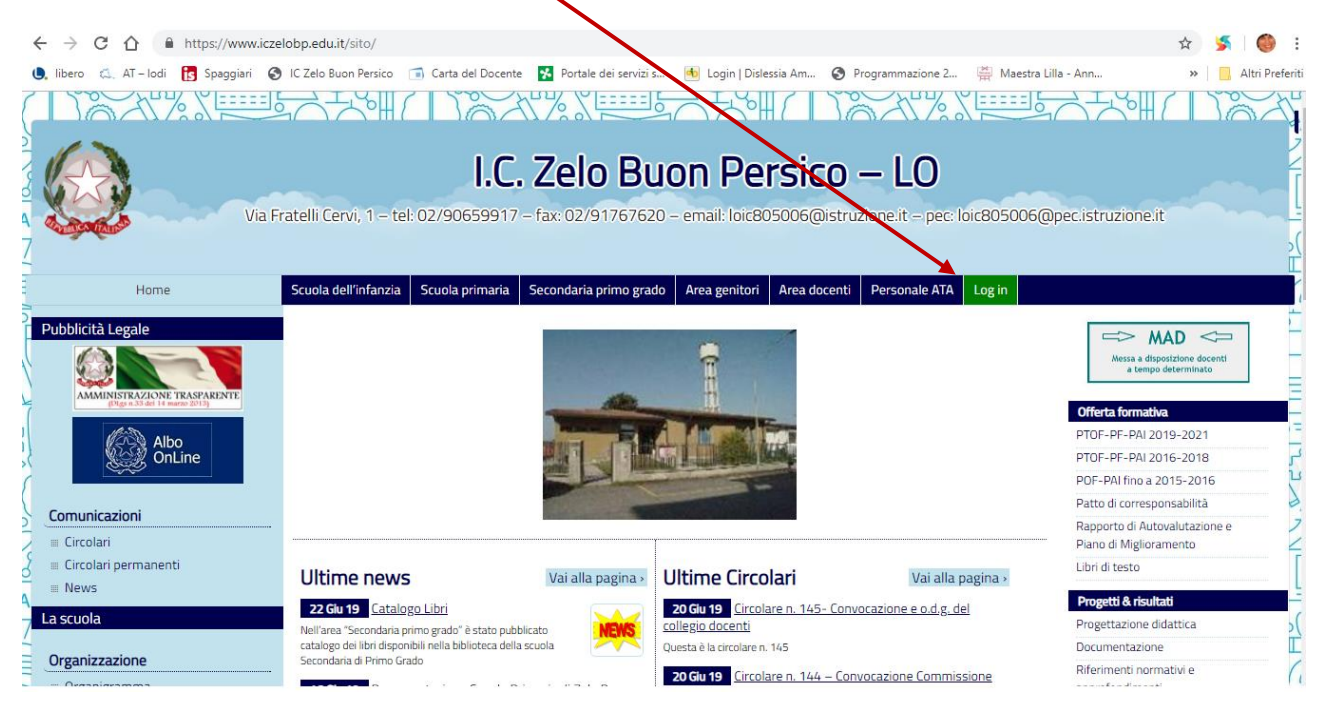

Si inserisce il proprio INDIRIZZO EMAIL (indirizzo utilizzato per entrare nel registro elettronico) e la password provvisoria (è una password alfanumerica che vi arriverà tramite mail)

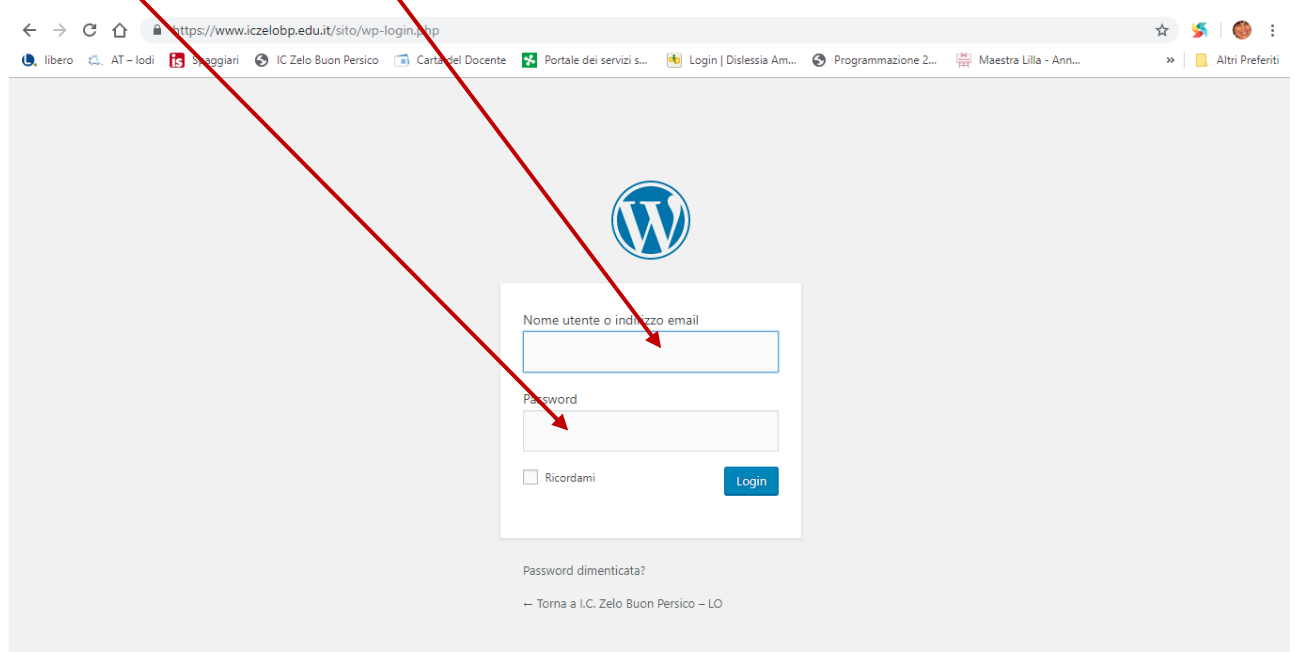

Una volta entrati viene visualizzata la HOME dell'IC, in alto comparirà una barra orizzontale nera (in cui compaiono a sinistra: LOG OUT – IC ZELO BUON PERSICO LO – CIRCOLARI a destra: il nome dell'utente registrato

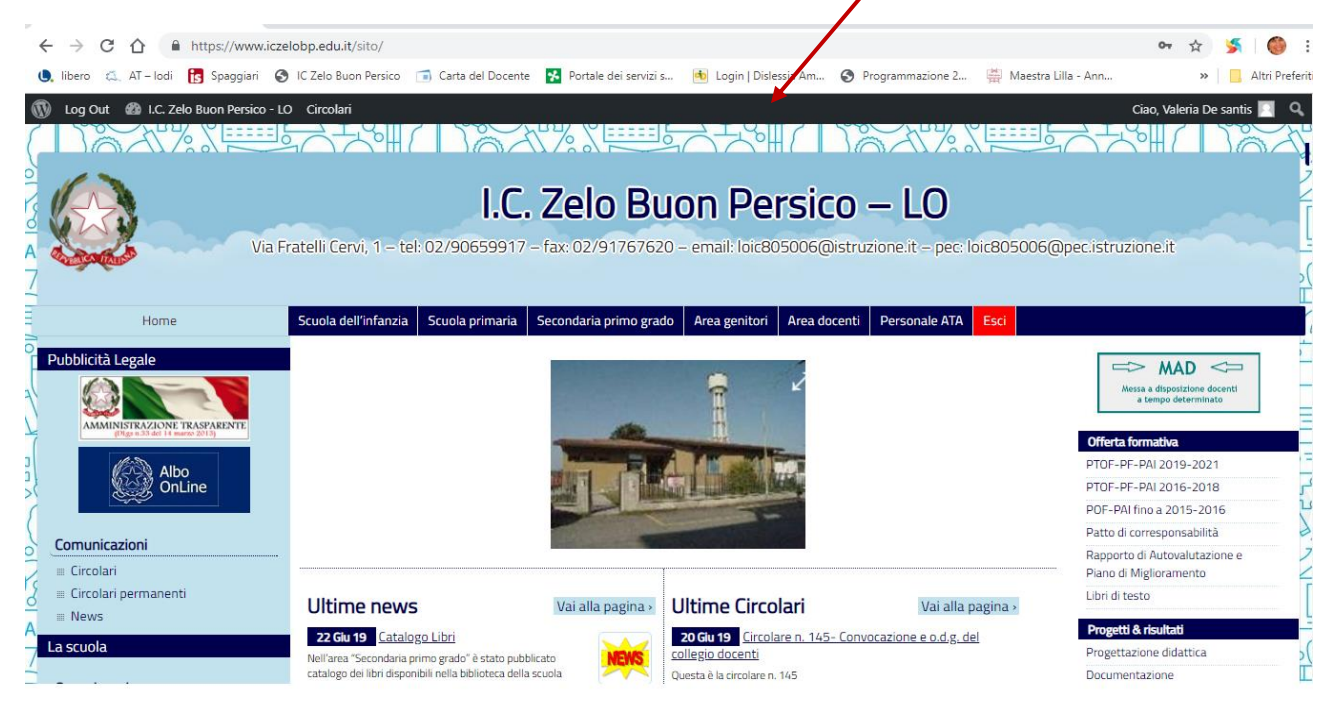

### Si va su IC ZELO BUON PERSICO e si apre la tendina in cui appare BACHECA e si clicca

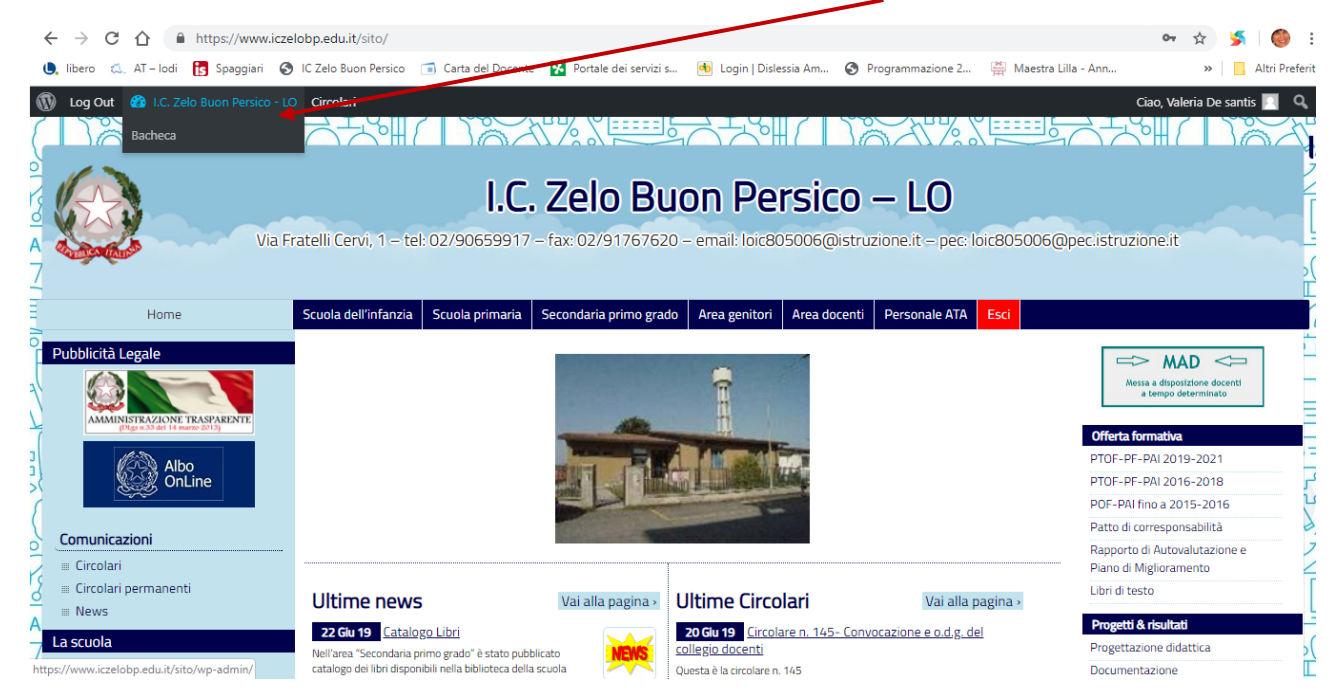

In questo modo si entra in bacheca in cui vengono visualizzate a sinistra CIRCOLARI E PROFILO. Bisogna andare su PROFILO

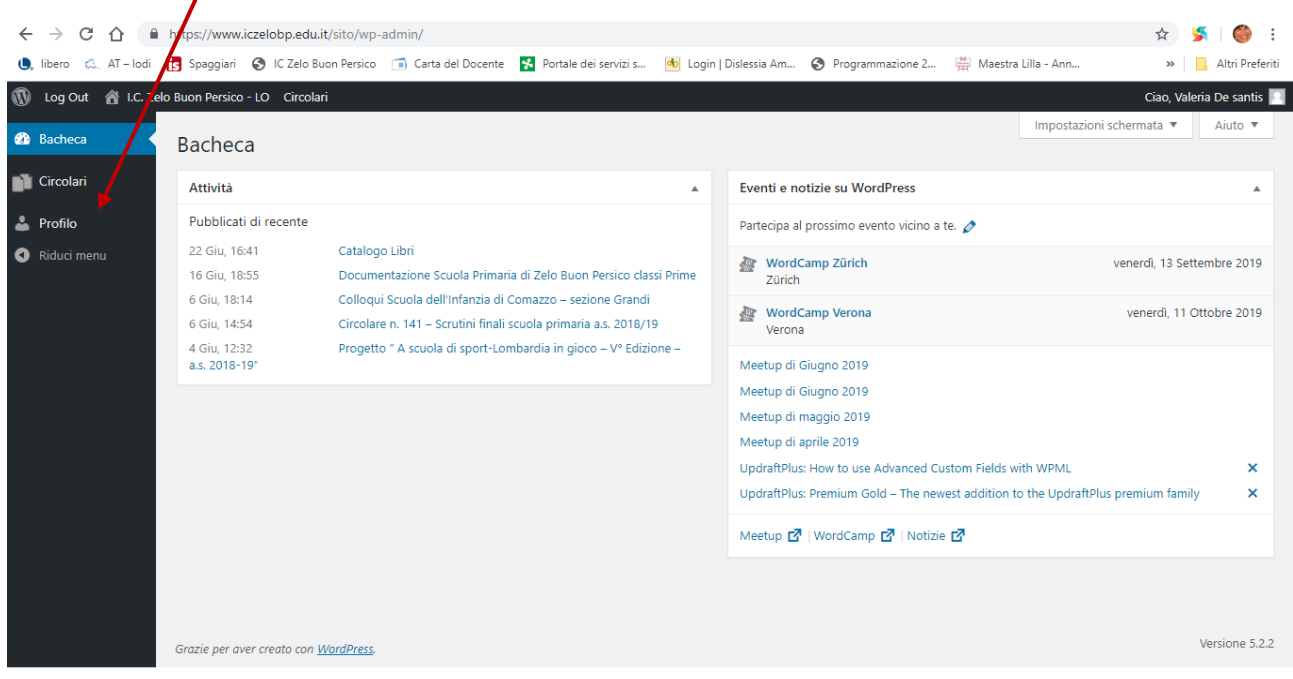

Una volta entrati nel PROFILO ci troviamo nella seguente pagina che bisognerà scorrerla

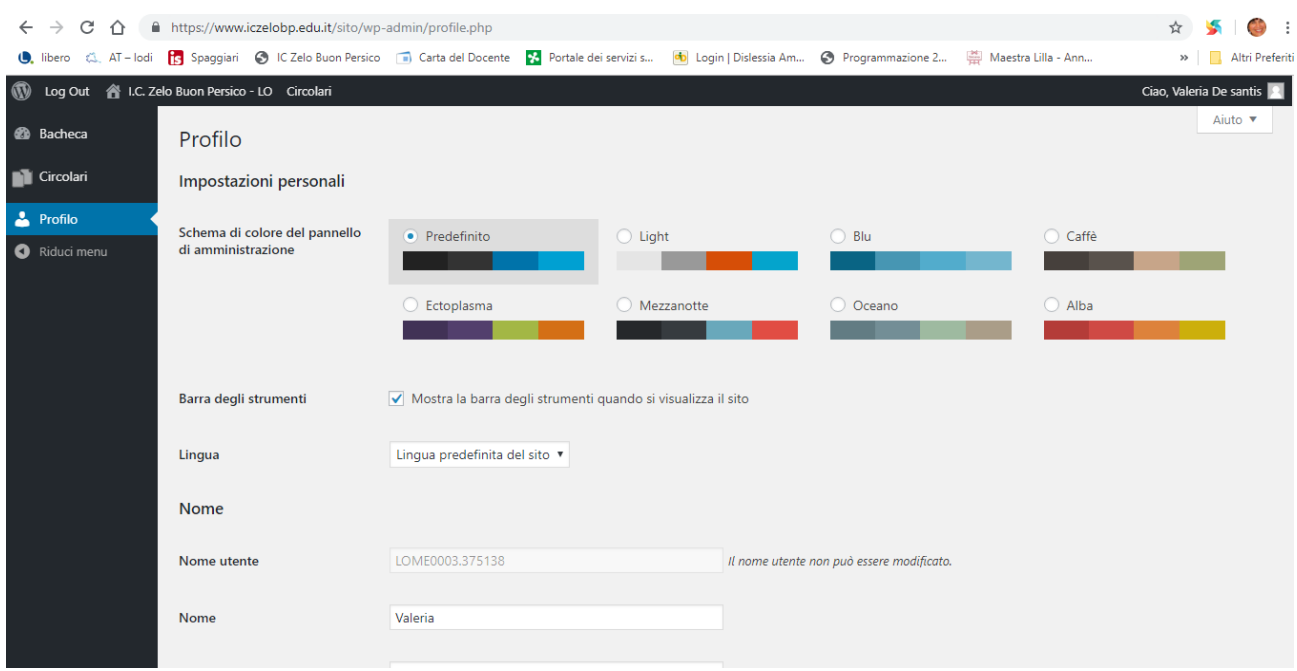

# E andare fino a GENERA PASSWORD

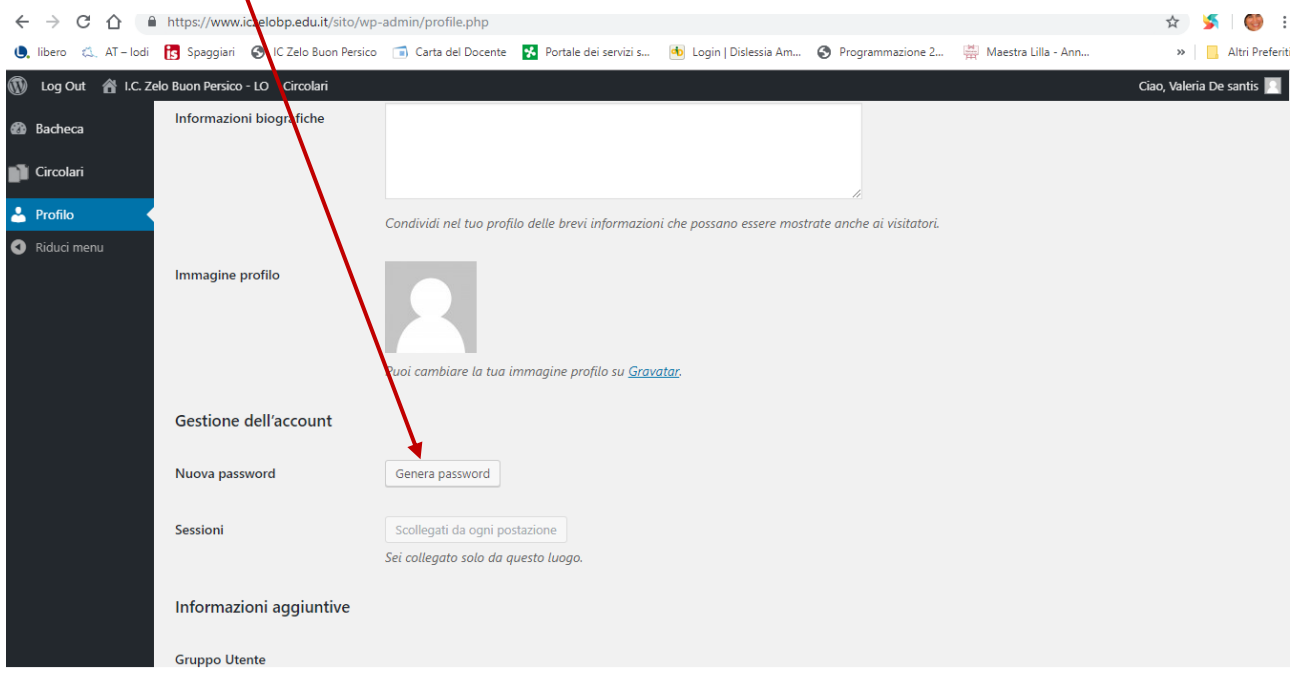

Si clicca sopra e viene visualizzata una password alfanumerica (che viene definita una password forte)

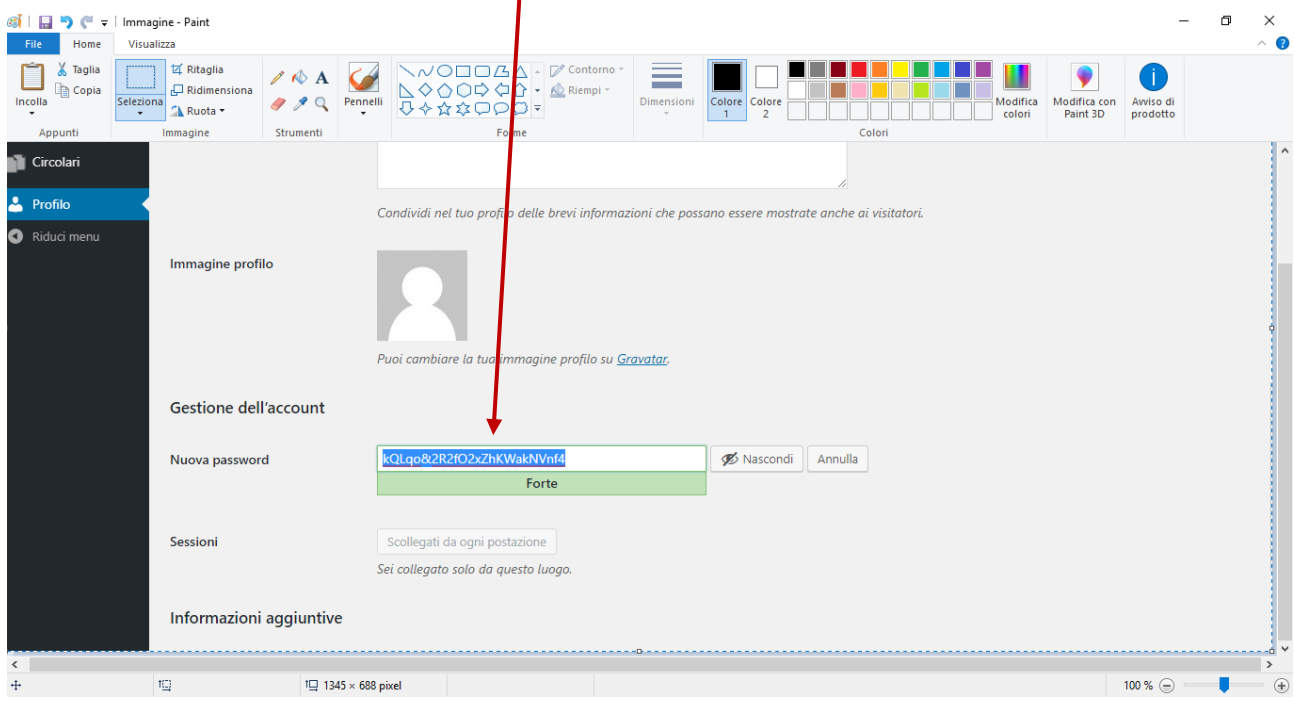

Andrete ad evidenziarla e la cambierete con una vostra personale (io ho inserito una password molto debole, quindi nel momento in cui andrete ad inserire delle maiuscole, numeri e dei caratteri speciali si trasformerà in forte)

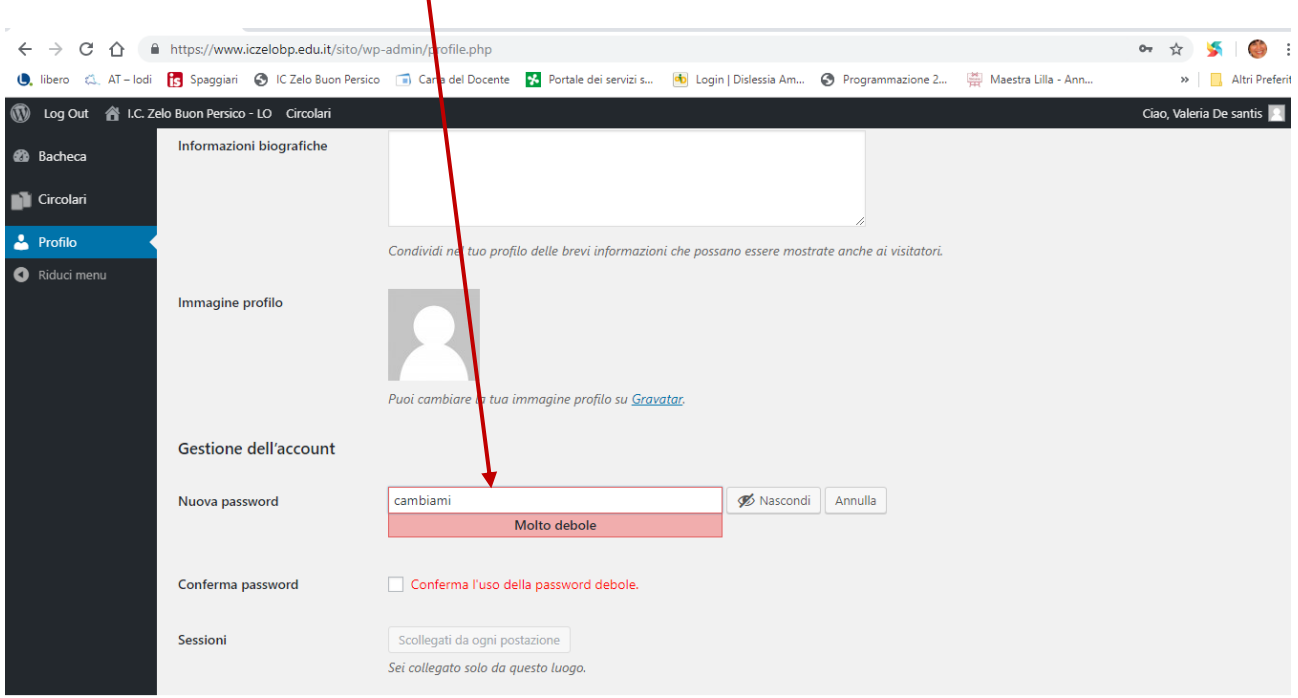

### Si completa la procedura cliccando su AGGIORNA PROFILO

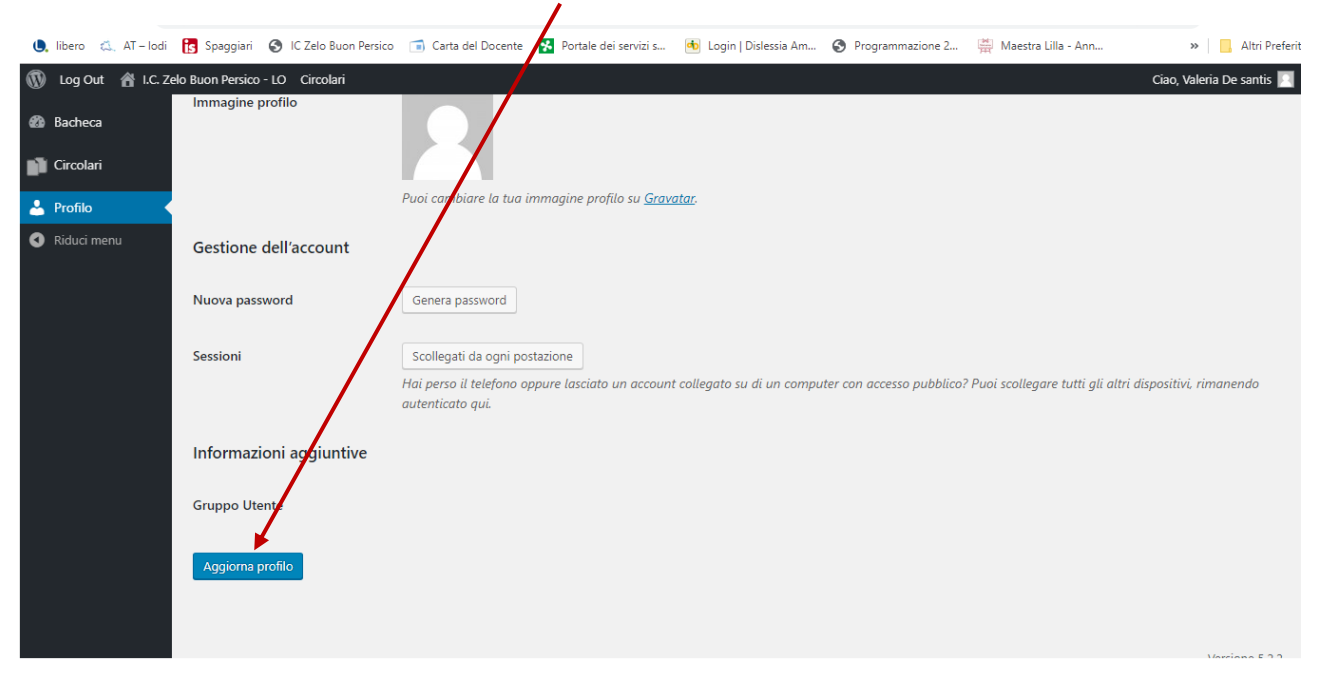

#### Si va su IC ZELO BUON PERSICO e si clicca su VISUALIZZA SITO

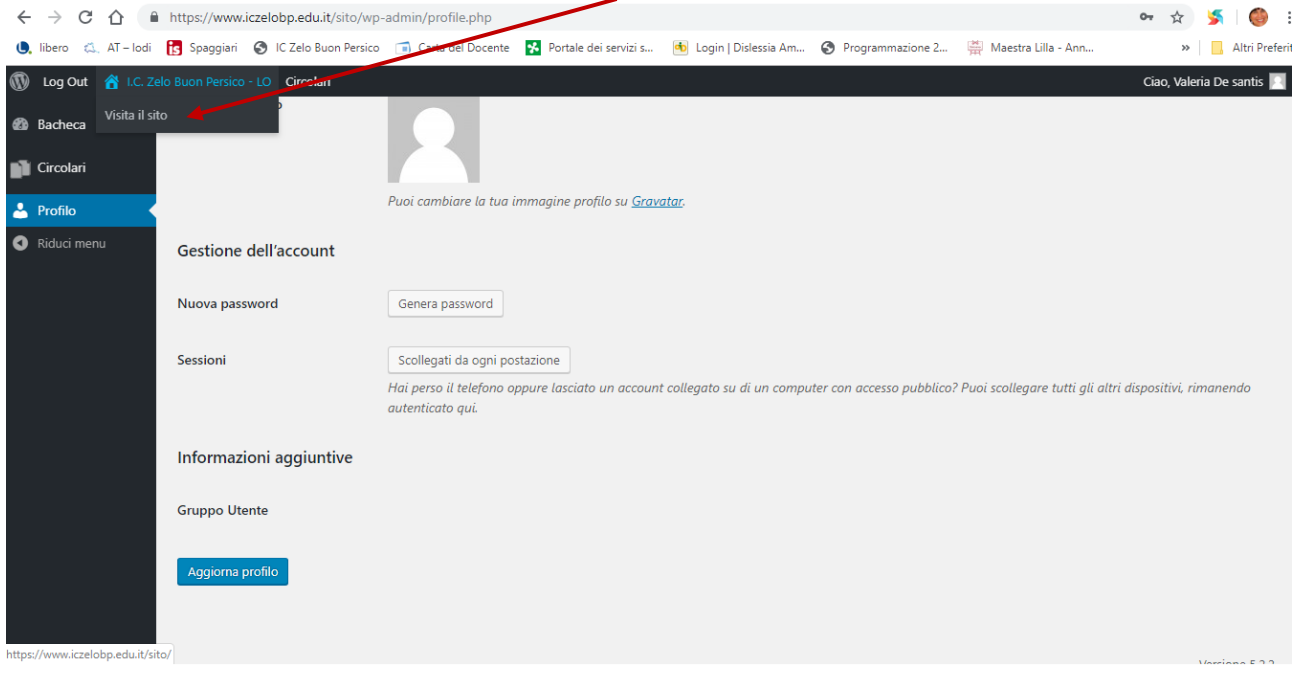

Si ritorna nella HOME dalla quale si potrà accedere in AREA DOCENTI o in qualsiasi area riservata che si potrà creare in futuro.

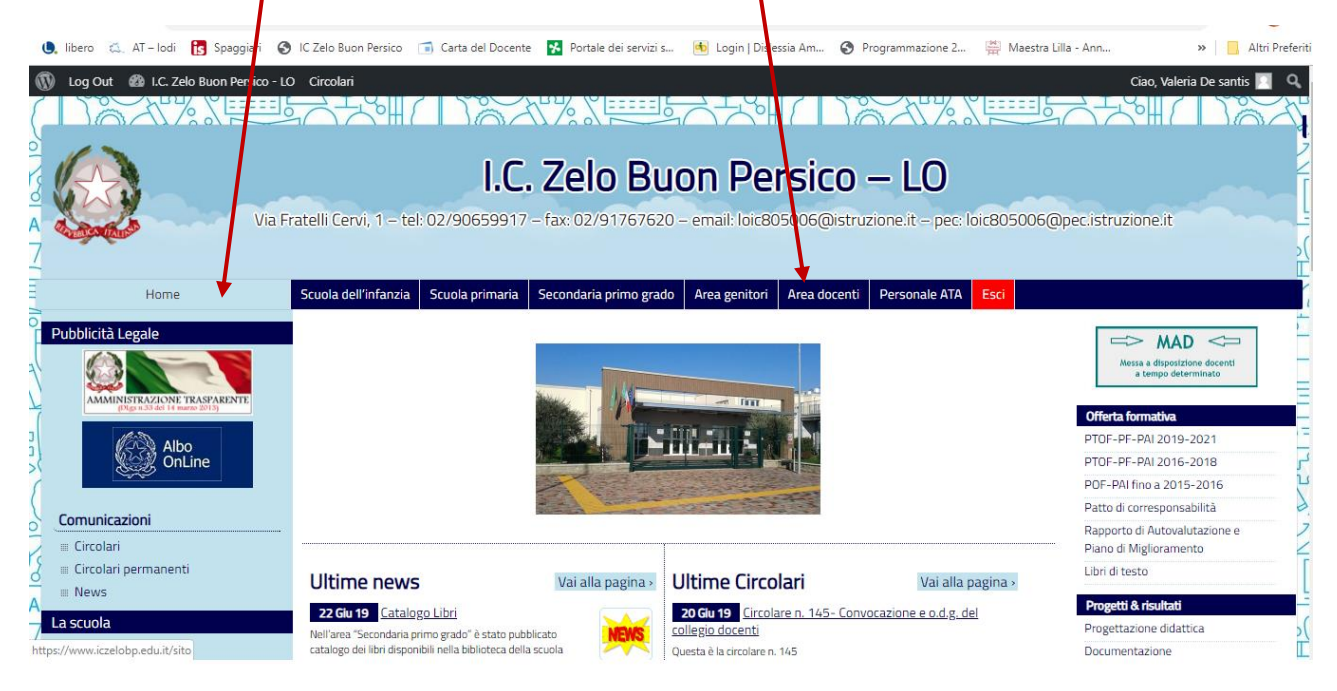

Una volta finito di consultare e/o di postare il materiale su Padlet vi consiglio di uscire dalla vostra account cliccando si ESCL in questo modo la pagina non rimane attiva

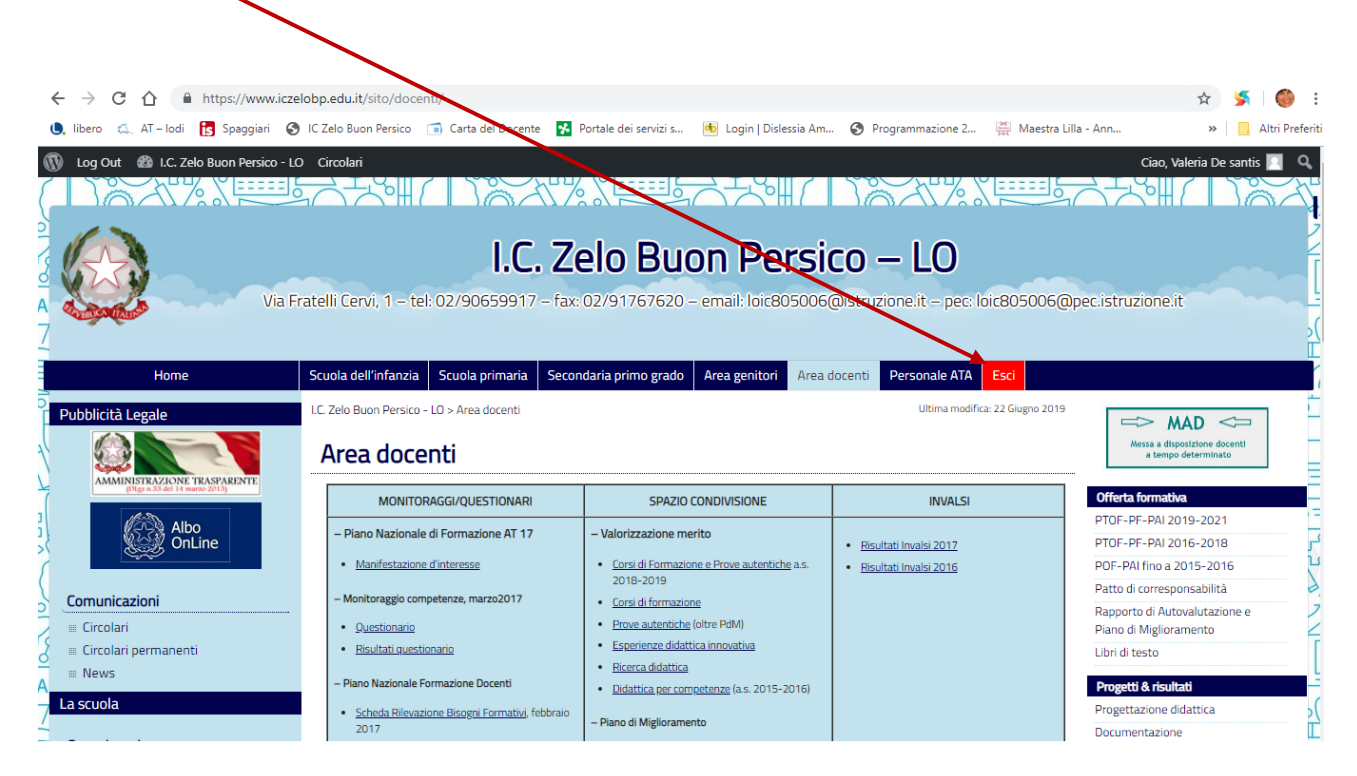

Una volta usciti il sito verrà visualizzato come UTENTE